## Bluetooth Keyboard User's Manual

Application

Bluetooth kyboard for home entertainments, education training, meeting, speech, and projector iPAD, iPhone and external keyboard for Samsung Smart phone Windows/ Mac, set-top box, etc.

Packing list: Mini Bluetooth keyboard 1 User manual 1

Bluetooth connection Features QWERTY full keyboard layout Free switches among windows,ios, android Multi-touch touchpad and number pad Support multiple languages (to be customized) Specification Power supply:2×AAA battery Wireless distance: Max 10meters Dimension:366.6X125X18.9mm/14.4\*4.9\*0.74 Weight:366g/13ounce

System requirement Windows Mac OS Android/iOS OS

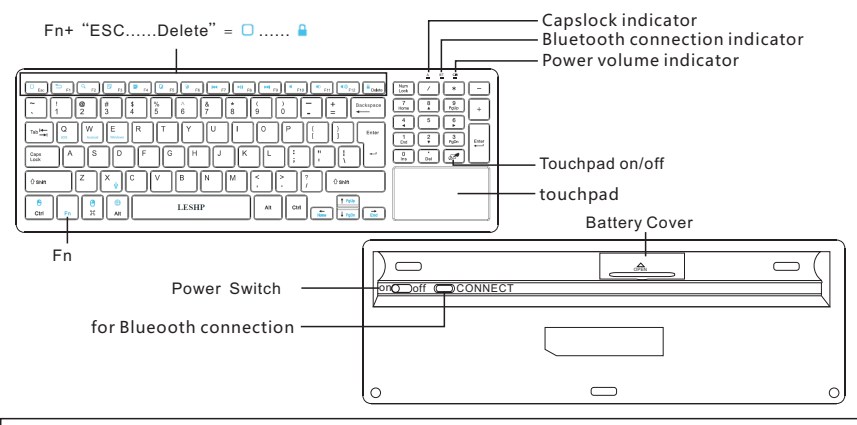

Fn+ "  $\bigoplus$  " = left mouse Fn+ "  $\bigoplus$  " = right mouse Fn+ "  $\bigoplus$  " = language switch

Fn+ " $\mathcal{Q}$ " = for quick voice interface on devices with ios (specifically design for ios)

Power it on

- 1.Open the battery lid, put in the battery and make the power switch to position"On"
- 2.Connect it with another Bluetooth device
- 3.click the key"connect" on the keyboard to get it in Bluetooth connection status.( the indicator will blink slowly) 4.Details:

Collect it with PC

Windows XP/2000

Firstly, please make sure the PC is Bluetooth enabled t, if not, a Bluetooth adapter is needed.

- 1.1open the bluetooth communication software in a computer to make this computer in searching mode. Please refer to individual Bluetooth user manual, the following descriptions are just for reference.
- (1)Open"control panel"and find the bluetooth icon, then right-click on it and select "open", and then click "Add" in the popping –up dialog box
- (2) in the following pop-up dialog, select Bluetooth has been set up ,click to find other Bluetooth devices
- (3) then turn on the keyboard (switch to position ON), and click "connect"to make the keyboard in auto Bluetooth searching mode.
- (4) When the icon" iPazzPort Bluetooth " appears on the PC screen, select "next".
- (5) Then, select" do not use the password" . When you see" Bluetooth is connected", the pairing process is complete.

Note: Please don't click the key " connect" in the back in the pairing process in case of unexpected disconnection

## **BT**  $\overline{\phantom{0}}$ on off CONNECT

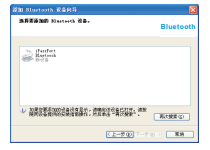

Connect it with Android phone

- 1、Switch on the keyboard (in the back) and click the key" connect" beside it for Bluetooth available status.
- 2、On your phone, navigate to "setting" and activage the Bluetooth mode to search other Bluetooth device around
- 3、Click the icon "iPazzPort Bluetooth" to next step.
- 4、When the interface "Bluetooth pairing request"appears,input the the code on the screen and click "enter" to establish the Bluetooth connection.

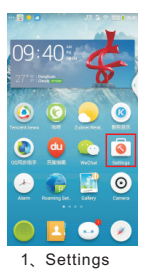

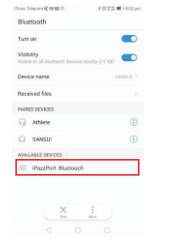

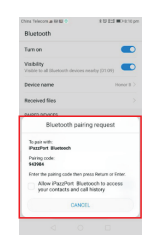

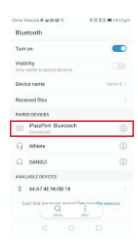

- 1、Settings 2、Click "Bluetooth"and then"iPazzPort Bluetooth"
- 3、Input the code and click "enter

4、Connected

The following is the steps to establish Bluetooth connection with iPhone, which is almost the same with that of the Android phone after you click the key" connect" in the back of the keyboard.

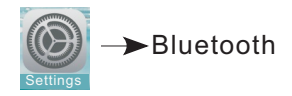

## Connect it with iPhone

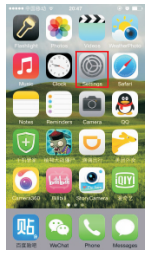

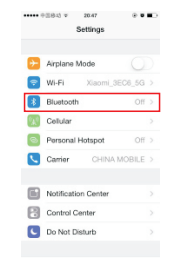

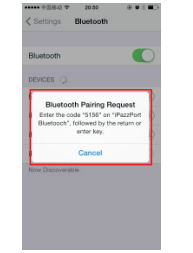

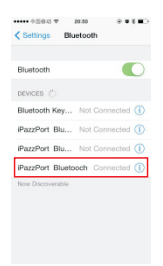

- 
- 1、Settings 2 Click"Bluetooth" and then 3、Input the code and 4、Connected click"iPazzPort Bluetooth"
	- click "Enter"
- 

## **Multi-touch application:**

the touchpad supports various gesture, the related gesture and function is described below:

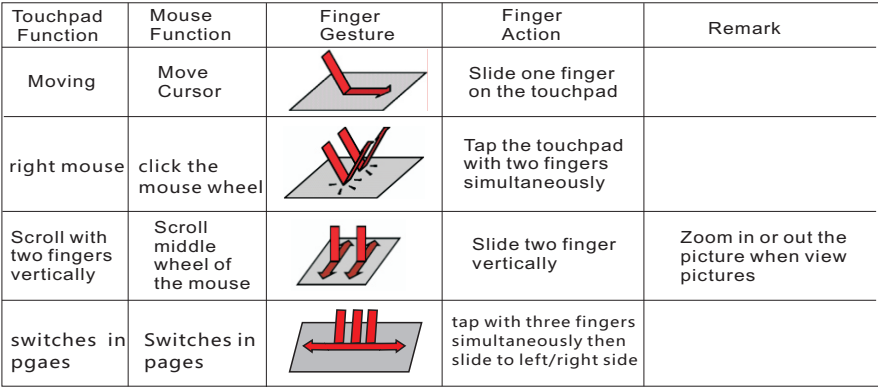